# 停課不停學微軟 Teams 家長、學生懶人包

# 前置準備

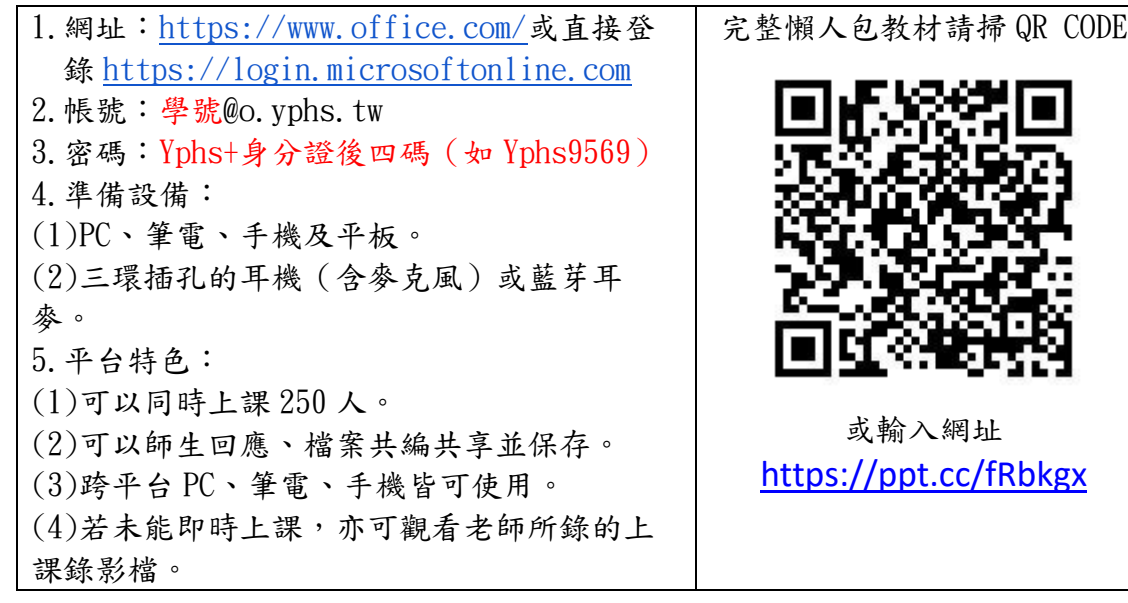

### 一、登入平台及帳號密碼

登入畫面網站右上角→輸入帳號/密碼→點選 Teams 程式→選擇 Web 應用程式 (或安裝應用程式)→點入班級課程

### 二、選擇課程、點名及對話回應

分為兩種頻道,一般及各科頻道→依照課表點入科別→點名時,請在訊息框回應

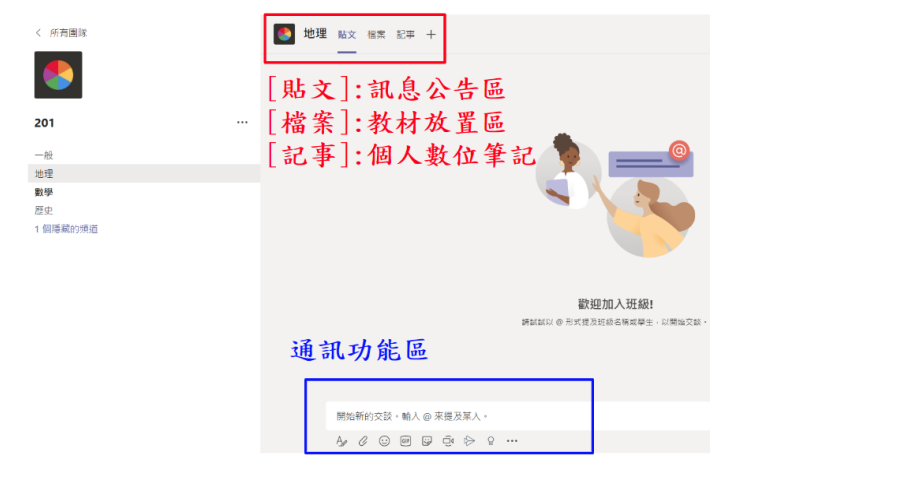

### 三、視訊教學及應注意事項

在對話框中,加入視訊課程

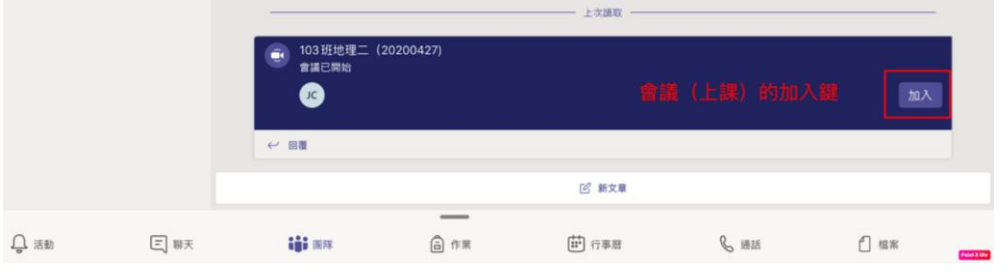

開啟相機及麥克風→開始上課(會看到老師分享的書面和自己的視訊框)

# 四、上課教材與繳交作業

上課教材:在上方標籤列的[檔案]區

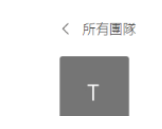

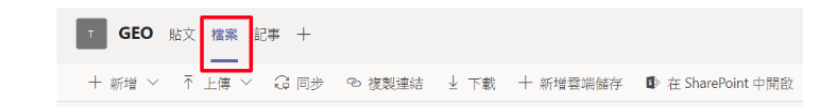

 $\cdots$ 

#### 繳交作業:

左邊工具列的[作業]區→選擇課程按下一步→在作業列 表點選要寫的作業→點選下方[新增功課]→選擇在雲端 新增檔案開始編輯,或從電腦直接上傳檔案繳交上傳→ 完成後,務必記得點選右上角[繳交]

#### 進行測驗:

在作業區找到測驗作業點入→點選下方的測驗表單→在 表單內依序作答完成,按「提交」→可直接檢視結果, 知道得分及正確答案

#### 我的作業

E 臺灣地理中學堂 (104(TEST))

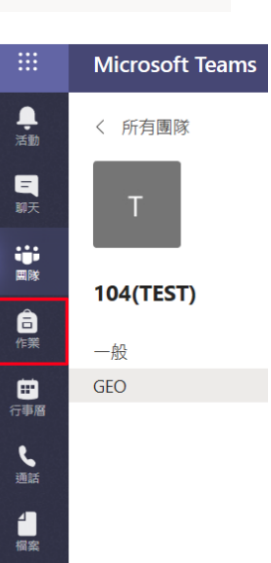